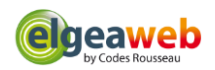

# Table des matières

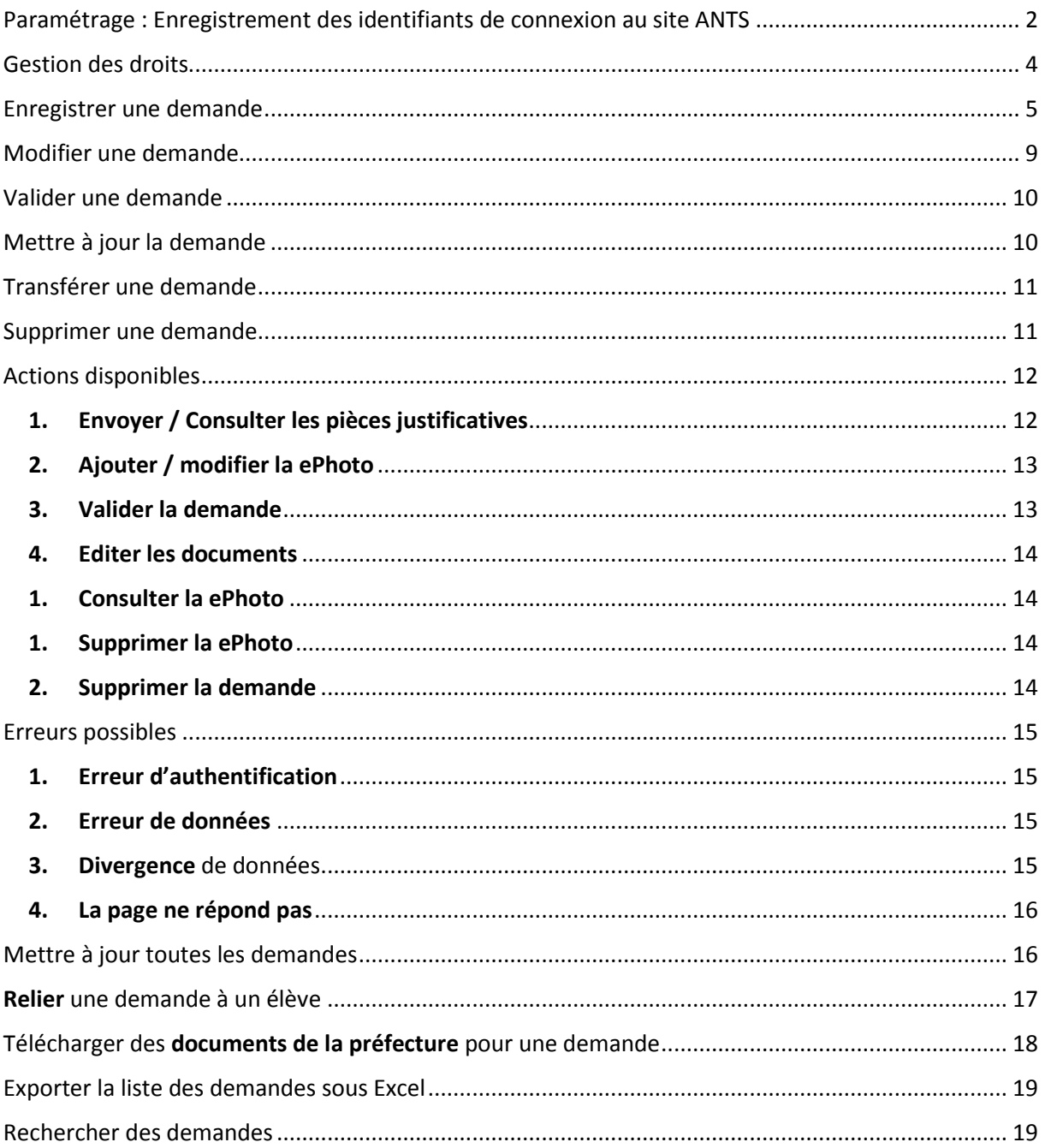

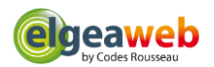

# <span id="page-1-0"></span>Paramétrage : Enregistrement des identifiants de connexion au site ANTS

Les identifiants pris en compte pour envoyer les demandes sur le site de l'ANTS depuis la fiche élève sont ceux de **l'agence responsable**.

#### 1. Dans le menu, cliquez sur l'**Espace Dirigeant**

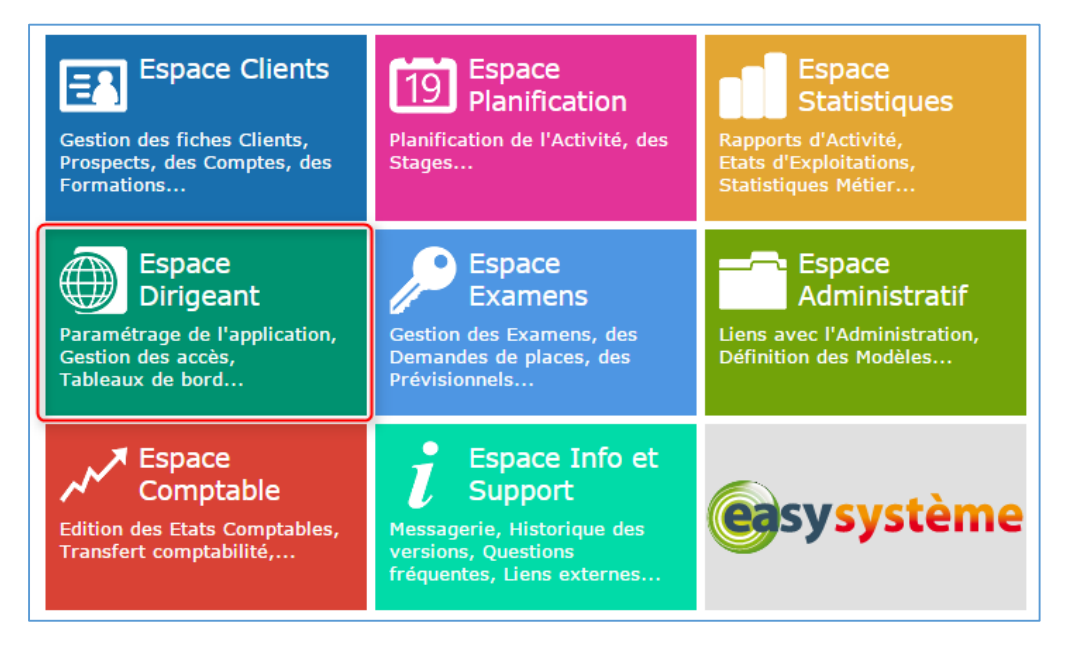

2. Dans le menu **Paramètres**, cliquez sur l'onglet **Bureaux** puis cliquez sur le **nom de l'agence responsable**

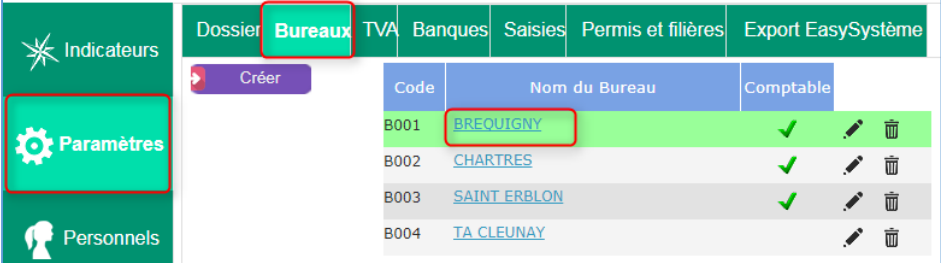

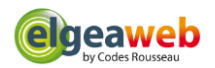

3. Dans l'onglet Agrément, dans la partie Agrément pour Cerfa, cliquez sur le bouton pour mettre à jour les **informations d'authentification**.

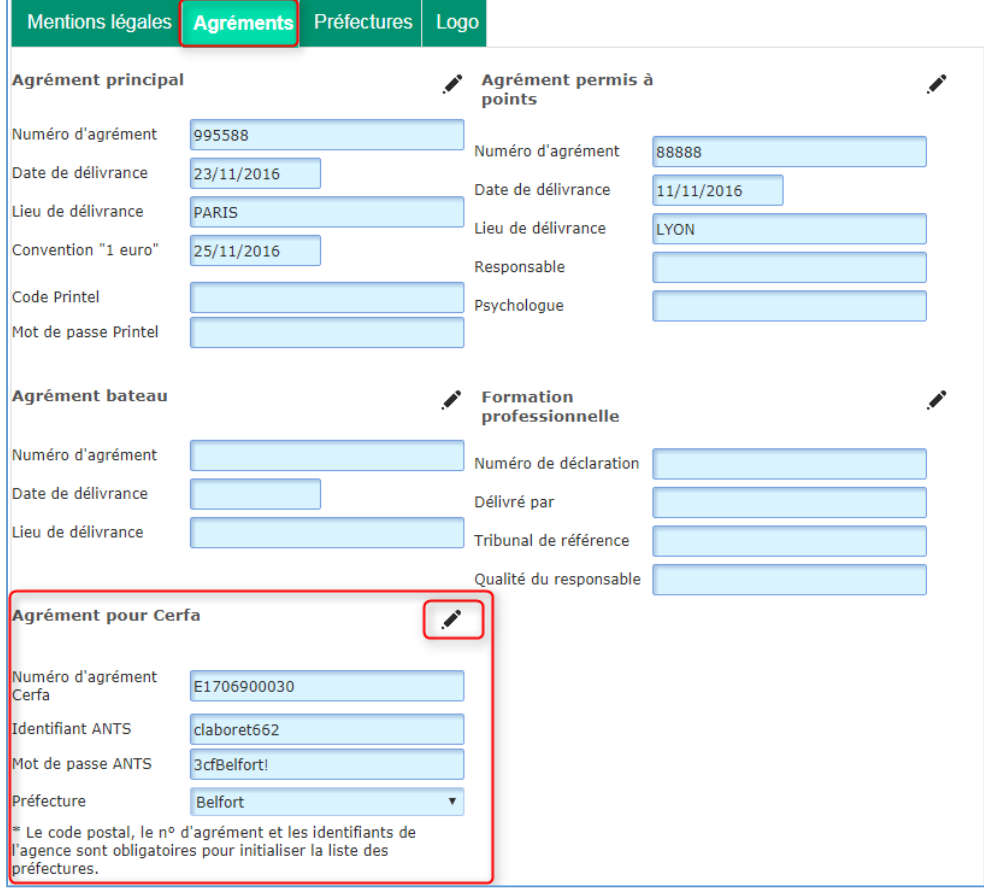

# **4. Saisissez les informations d'authentification**

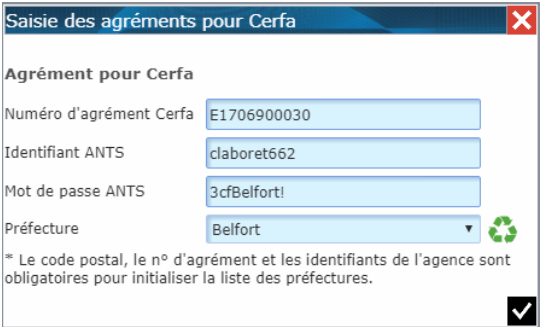

Après avoir saisi le **Numéro d'agrément Cerfa, l'identifiant et le mot de passe ANTS**, cliquez sur le bouton pour **mettre à jour la liste des préfectures**.

**Important** : l'adresse de l'agence doit être renseignée pour mettre à jour la liste des préfectures, en particulier le code postal pour rechercher la liste des préfectures du département.

Cliquez sur le bouton pour **enregistrer** les informations.

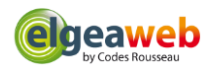

# <span id="page-3-0"></span>Gestion des droits

Vous pouvez autoriser ou interdire une personne de :

- Valider une demande
- Supprimer une demande
- Supprimer un code ePhoto
- 5. Dans l'**Espace Dirigeant**, dans le menu **Connexions**, cliquez sur l'onglet **Droits utilisateurs**.
- 6. Sélectionnez **l'utilisateur** dans la liste.
- 7. Cliquez sur le **domaine** "**CLIENTS**"

Dans la liste, recherchez les droits **commençant par "ANTS"** (ex : ANTS - Supprimer le code ePhoto) puis cliquez sur **Oui** pour autoriser la personne à effectuer cette action, et sur **Non** pour l'interdire.

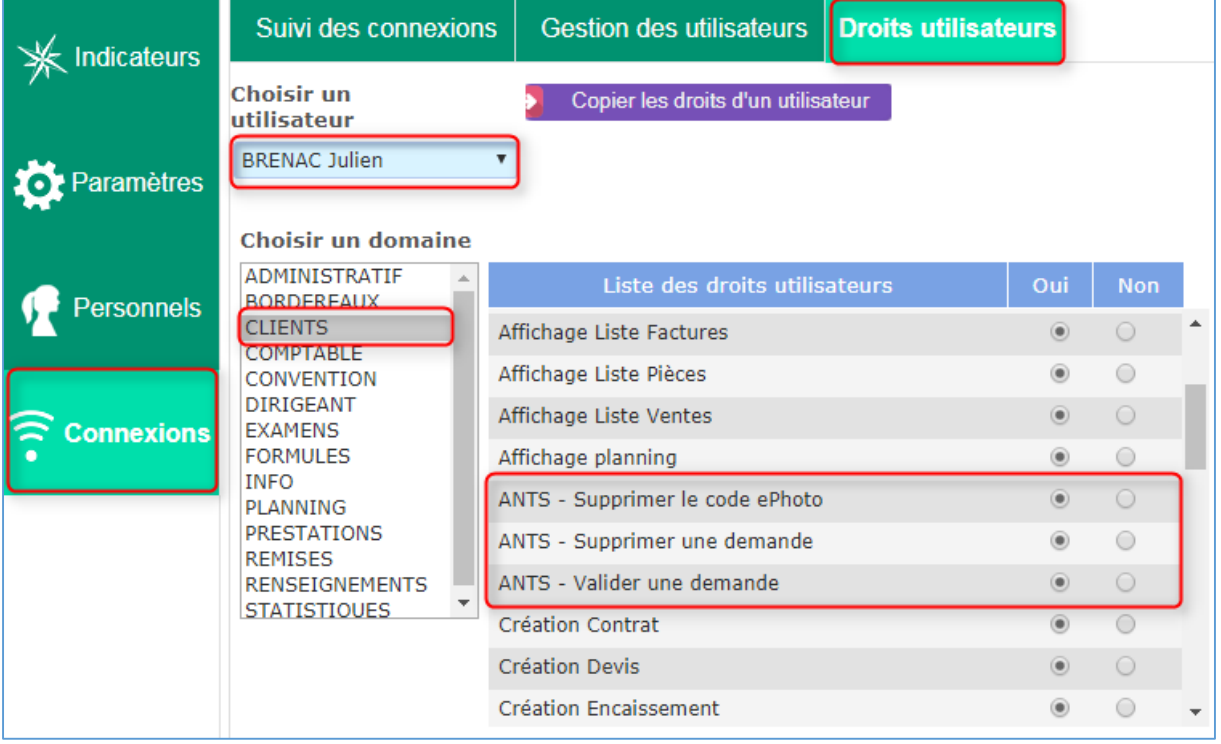

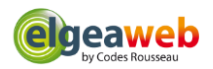

# <span id="page-4-0"></span>Enregistrer une demande

1. Dans le menu, cliquez sur l'**Espace Clients**

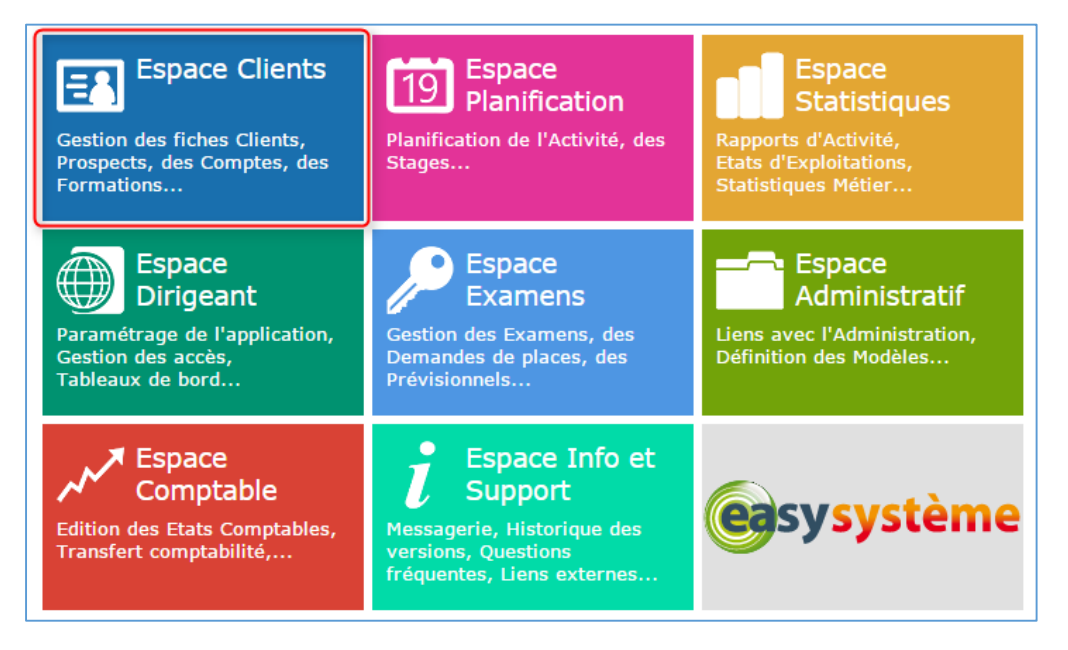

2. Recherchez **l'élève** pour lequel la demande doit être enregistrée

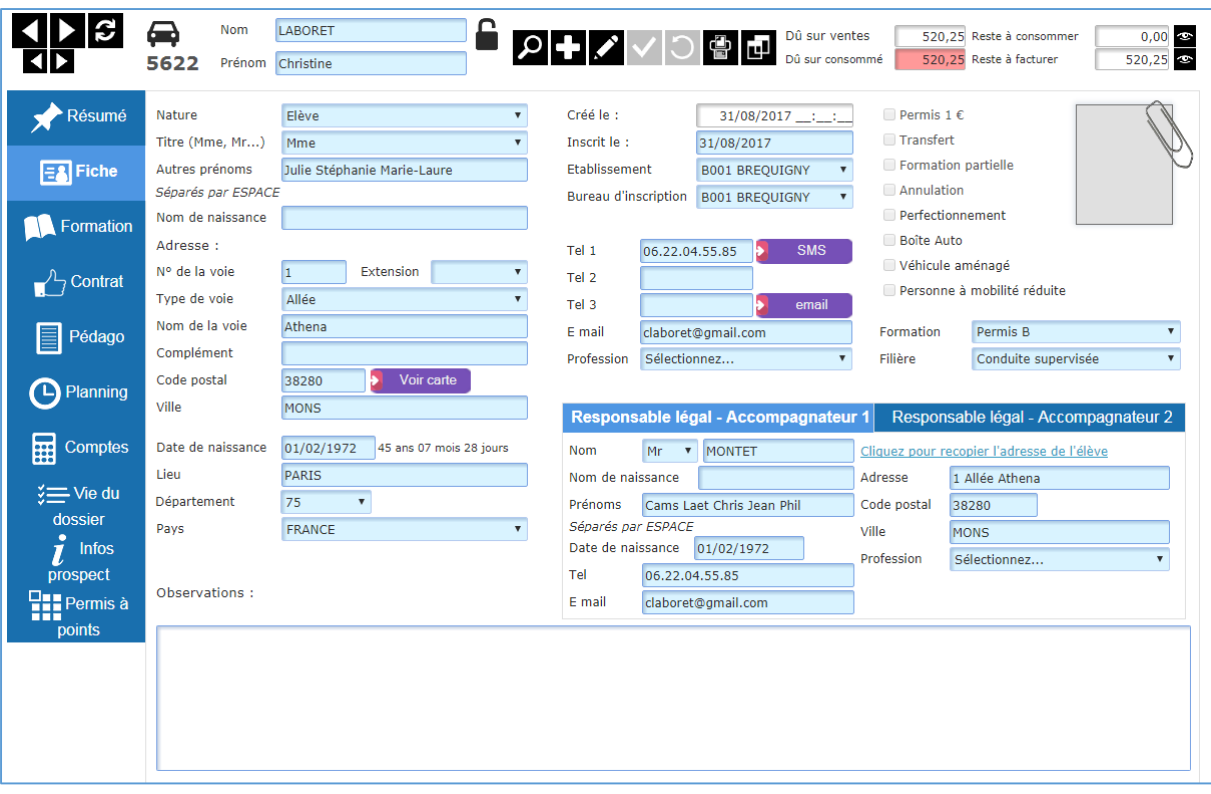

Dans le menu **Fiche**, **vérifiez toutes les informations** : vous ne pourrez pas modifier la demande après sa validation.

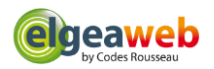

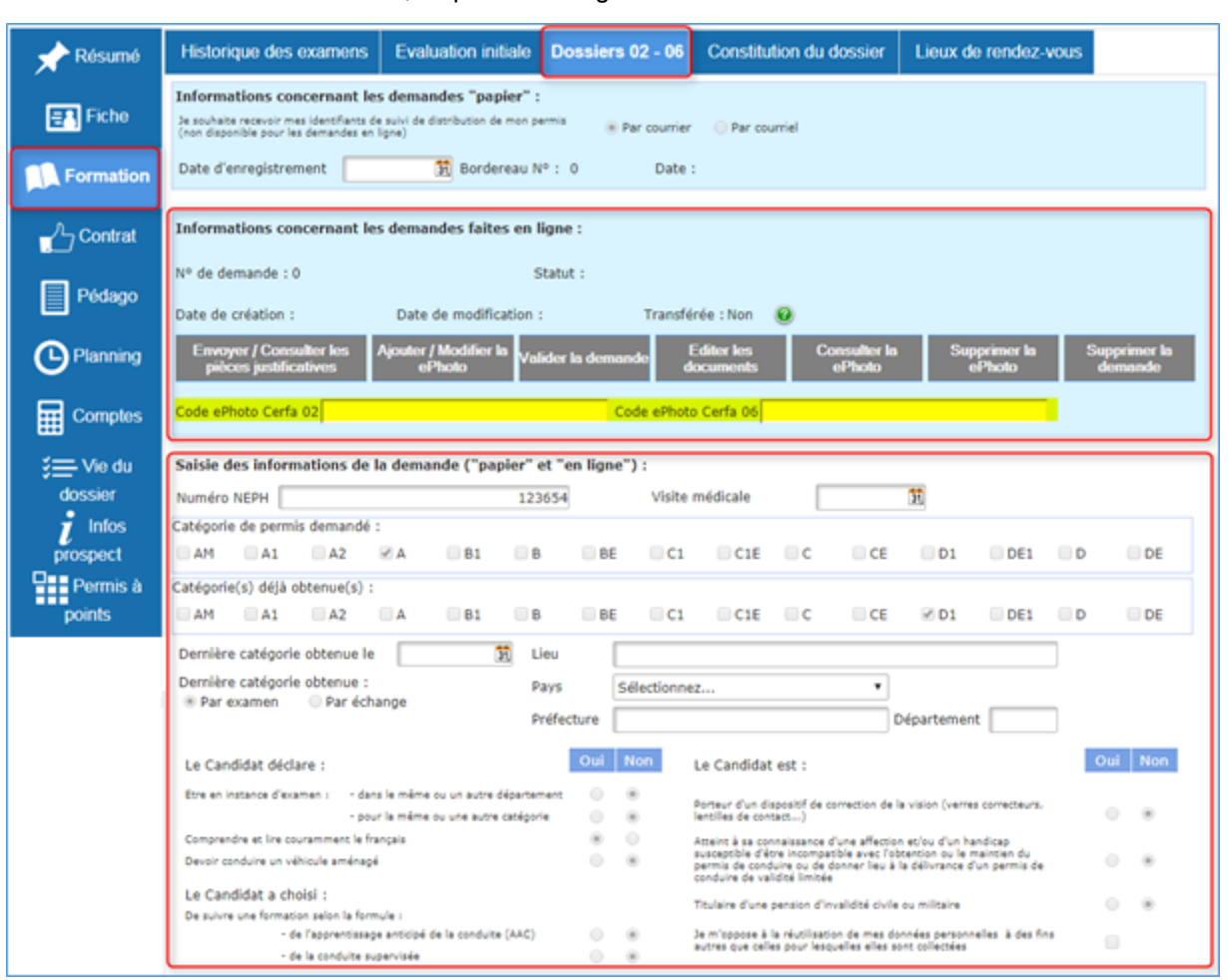

3. Dans le menu **Formation**, cliquez sur l'onglet **Dossier 02 - 06**

Comme pour la version « papier », cliquez sur le bouton **Pour modifier les informations du** dossier.

Si la demande concerne une **inscription au permis**, saisissez le code ePhoto dans la case **Code ePhoto Cerfa 02**.

Si la demande concerne une **demande de titre**, saisissez le code ePhoto dans la case **Code ePhoto Cerfa 06**.

Cliquez sur le bouton  $\blacksquare$  pour enregistrer les modifications.

**Important** ! **Vérifiez toutes les informations** : vous ne pourrez pas modifier la demande après sa validation.

Pour envoyer votre demande sur le site de l'ANTS, cliquez sur le bouton **Enregistrer la demande en ligne**.

Si la demande concerne une **inscription au permis**, cochez la case **Cerfa 02**. Si la demande concerne une **demande de titre**, cochez la case **Cerfa 06**.

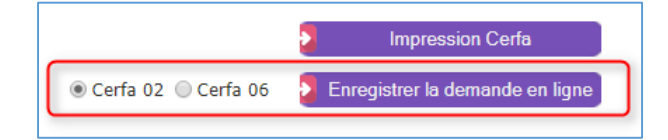

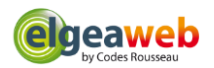

# **4. Vérification des villes, départements et pays**

Si une des informations saisie concernant les villes, département ou pays n'est **pas conforme** avec l'ANTS, une popup vous permet de la modifier **avant l'enregistrement** sur le site de l'ANTS. Les informations non conformes apparaissent en jaune.

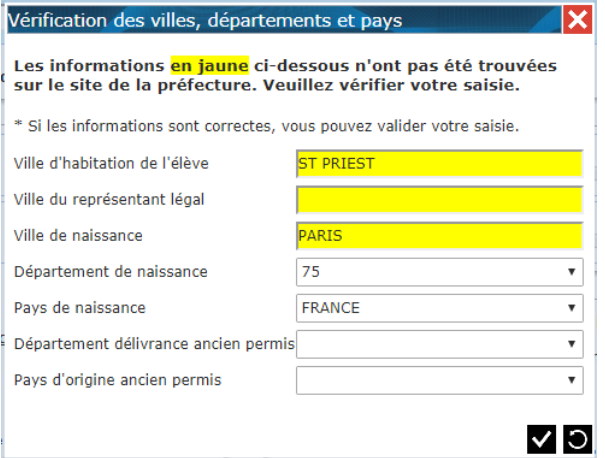

La ville doit être présente dans la liste qui s'affiche automatiquement en saisissant les 1ers caractères. Attention : les espaces doivent être remplacés par des tirets (-).

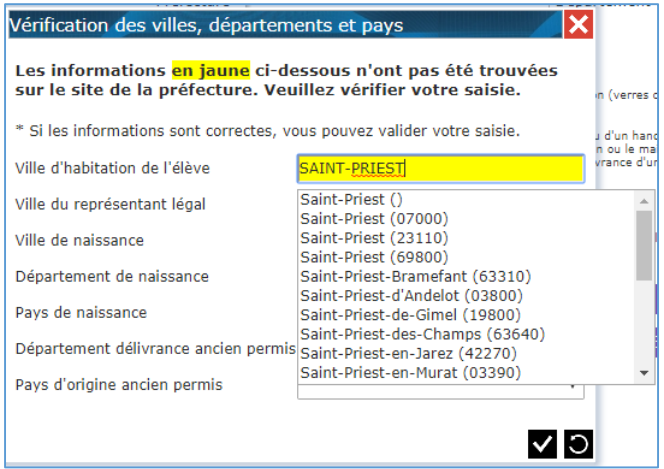

Cliquez sur le bouton  $\blacksquare$  pour enregistrer les modifications. La demande est envoyée à l'ANTS.

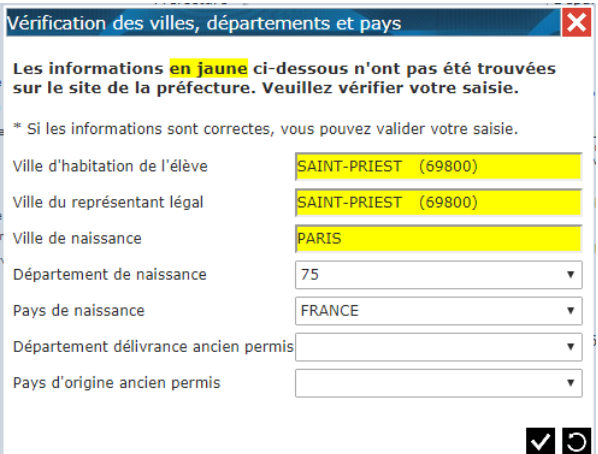

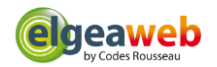

#### **Exemples de non-conformité :**

- Le nom de la ville comporte le mot SAINT écrit en abrégé (ST) : vous devez saisir SAINT en toute lettre
- Les espaces doivent être remplacés par des tirets (-) dans le nom des villes
- Le nom de la ville comprend des accents
- Le département n'est pas français. Il doit rester vide (99 n'est plus pris en compte)
- Le pays n'est pas reconnu

## 5. Enregistrement des **pièces justificatives**

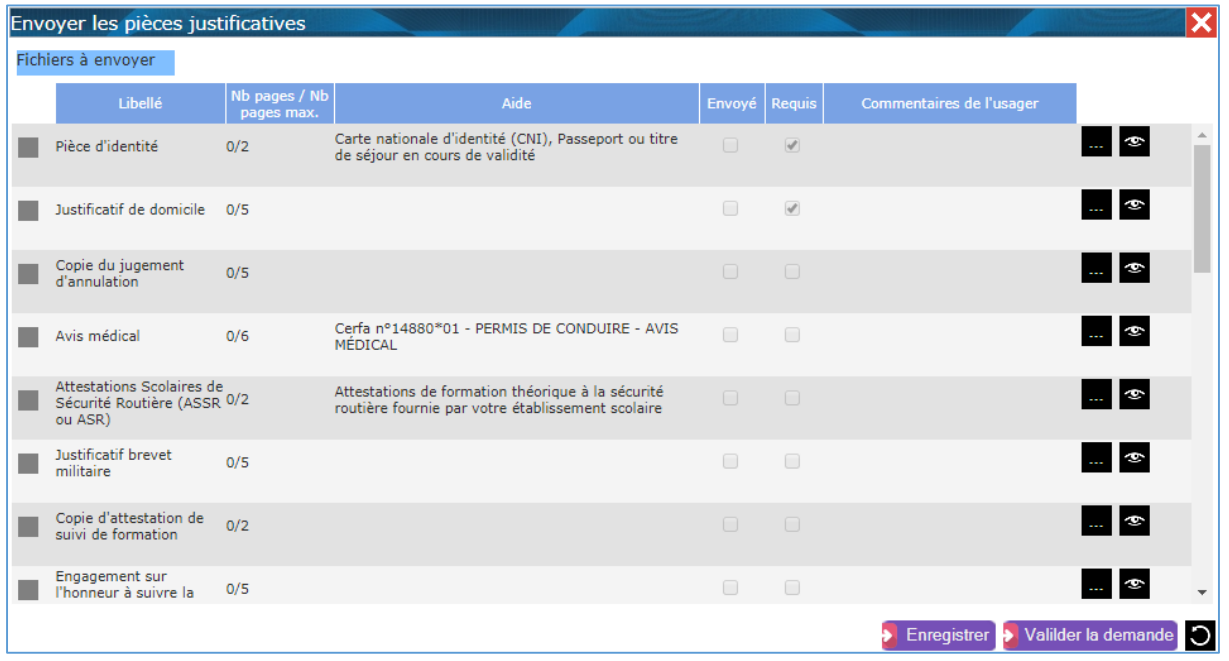

Pour télécharger un fichier, cliquez sur le bouton . La popup ci-dessous s'affiche.

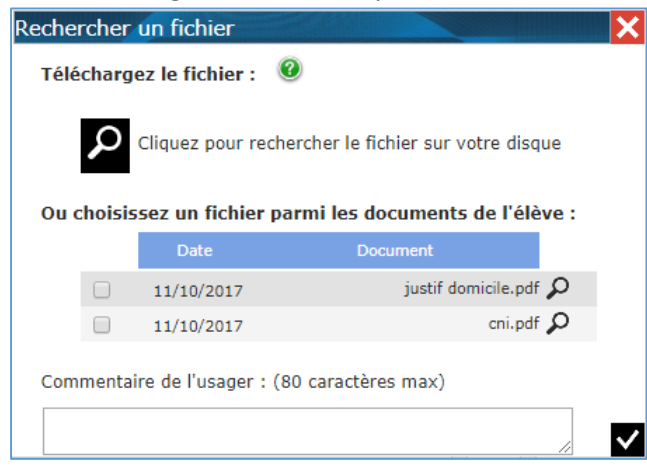

Vous pouvez choisir un **fichier sur votre ordinateur** en cliquant sur le bouton **O** ou choisir un document **déjà présent sur la fiche de l'élève** en cochant la ligne correspondante dans le tableau.

Cliquez sur le bouton  $\vee$  pour enregistrer votre choix.

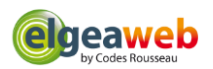

**Télécharger plusieurs fichiers pour une pièce justificative** : pour chaque fichier, cliquez sur le bouton , choisissez le fichier puis validez. Le nombre de page est **limité** (voir colonne Nb pages / Nb pages max.).

**Important** : la taille des fichiers est limitée à 11 Mo.

Pour certaines pièces justificatives, vous pouvez saisir un commentaire (80 caractères max.).

La ligne apparait **en bleu** dans la liste des pièces justificatives : le fichier est envoyé sur le site de l'ANTS.

Pour **visualiser** le document, cliquez sur le bouton **.** Le fichier sera **téléchargé** sur votre ordinateur.

Pour **supprimer** le document, cliquez sur le bouton  $\overline{10}$ . Le fichier sera supprimé sur le site de l'ANTS.

#### 6. **Enregistrer** la demande en tant que **Brouillon**

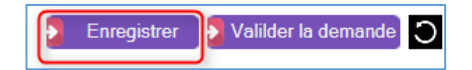

Cliquez sur le bouton **Enregistrer** pour enregistrer votre demande en tant que **BROUILLON sur le site de l'ANTS**. Vous pouvez ajouter ou supprimer des pièces justificatives, modifier ou supprimer le code ePhoto, et supprimer la demande.

7. **Valider** la demande

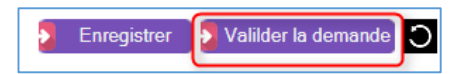

Cliquez sur le bouton **Valider la demande** pour enregistrer votre demande définitive. Un mail est envoyé à l'élève, à l'adresse mail indiquée dans sa fiche client. L'élève doit valider cette demande pour qu'elle soit ensuite traitée par la préfecture. Vous ne pouvez plus la modifier, ni la supprimer.

Les informations de la demande sont automatiquement mises à jour dans la partie **Informations concernant les demandes faites en ligne**.

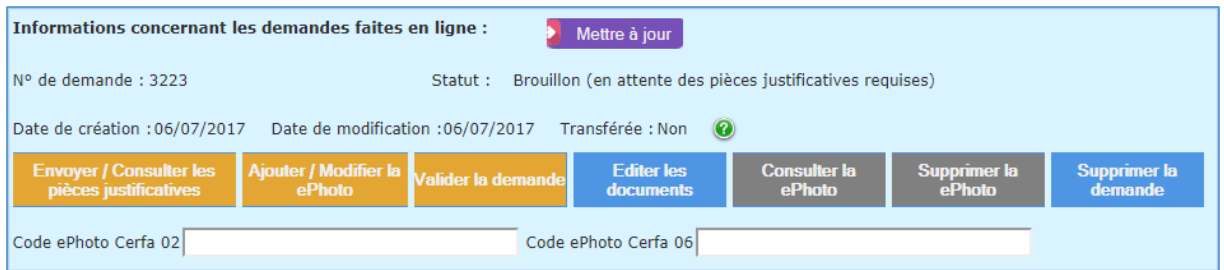

Pour forcer la mise à jour, cliquez sur le bouton **Mettre à jour**.

## <span id="page-8-0"></span>Modifier une demande

Il n'est pas possible de modifier les données de l'élève sur le site de l'ANTS depuis ElgeaWeb.

Pour cela, vous pouvez aller sur le site de l'ANTS, ou supprimer puis recréer la demande sur ElgeaWeb.

**Important** : le code ePhoto ne peut servir qu'une fois.

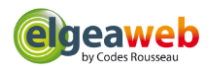

# <span id="page-9-0"></span>Valider une demande

Si la demande est au statut BROUILLON, vous devez la valider pour qu'elle soit traitée par la préfecture. L'élève recevra un mail de confirmation. Il aura 7 jours pour valider la demande.

Procédure de validation :

- Si la demande est **complète**, que toutes les pièces justificatives ont été envoyées, cliquez sur le bouton **Valider la demande.**

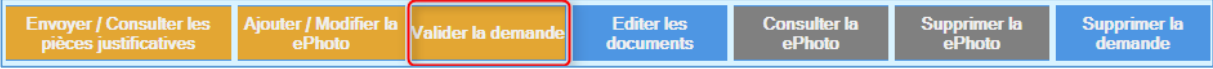

- Si la demande n'est **pas complète**, s'il **manque des pièces justificatives**, cliquez sur le bouton **Consulter / Envoyer des pièces justificatives**. Dans la popup qui s'affiche, téléchargez les pièces manquantes puis cliquez sur **Valider la demande**.

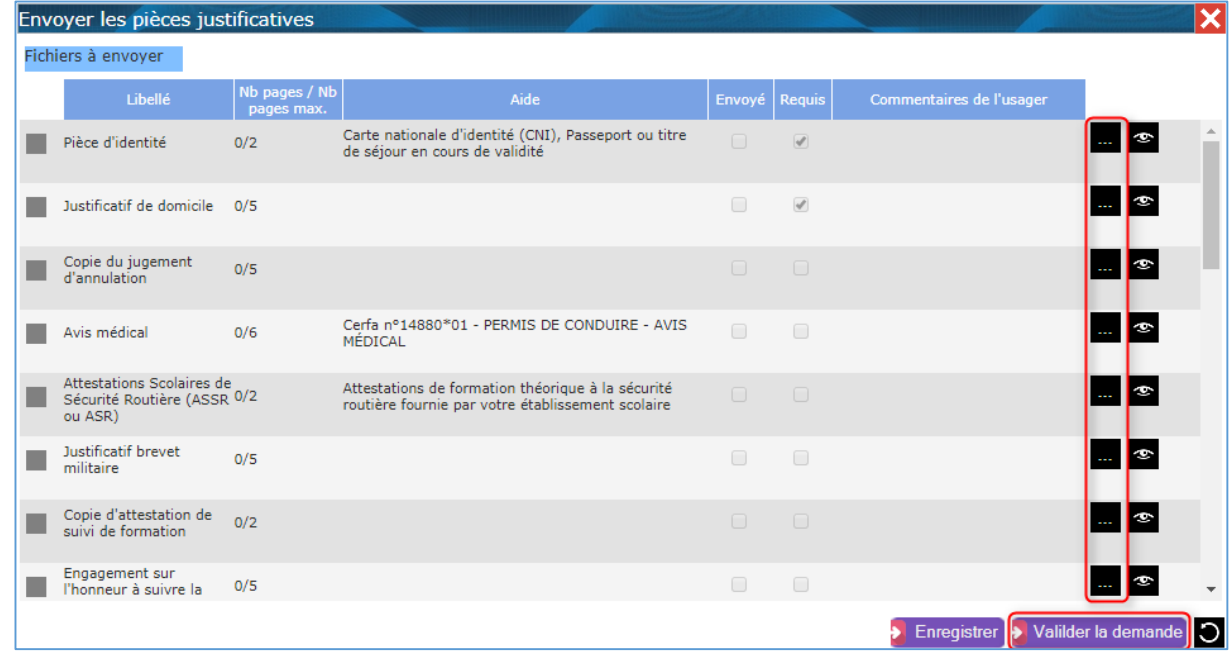

<span id="page-9-1"></span>Mettre à jour la demande

Dans la fiche de l'élève, dans le menu **Formation** puis dans l'onglet **Dossier 02-06**, cliquez sur le bouton **Mettre à jour** pour mettre à jour les informations de l'élève et de la demande depuis le site de l'ANTS.

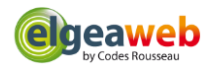

# <span id="page-10-0"></span>Transférer une demande

Ce bouton permet de transférer une demande sur la fiche de l'élève en cours, en cas de changement d'auto-école ou d'agence.

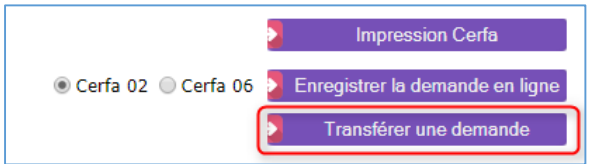

Saisissez le n° de la demande puis cliquez sur le bouton **Demande de transfert**.

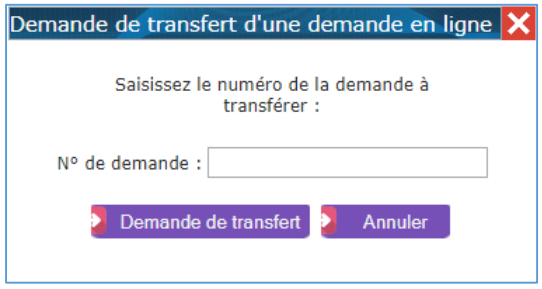

# <span id="page-10-1"></span>Supprimer une demande

Dans le menu **Formation**, dans l'onglet **Dossiers 02 - 06**, cliquez sur le bouton **Supprimer la demande**.

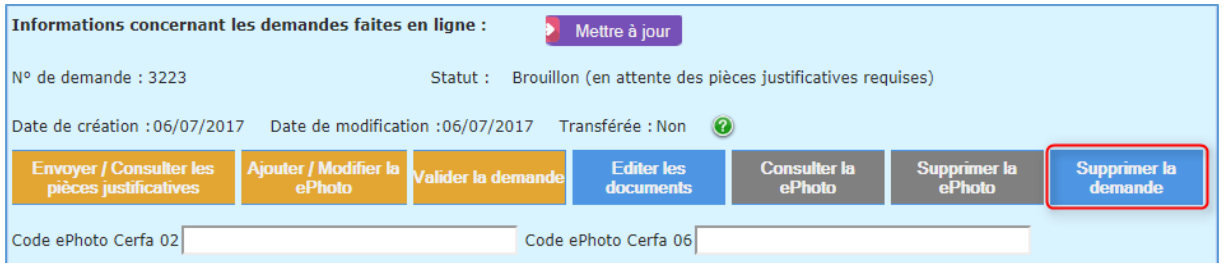

**Important** : une demande peut être supprimée uniquement si elle est au statut **BROUILLON** ou **EN COURS DE VALIDATION PAR L'ELEVE**.

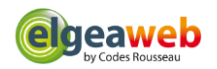

# <span id="page-11-0"></span>Actions disponibles

- <span id="page-11-1"></span>**1. Envoyer / Consulter les pièces justificatives**
- Le bouton est gris : aucune demande n'est enregistrée ou son statut ne permet pas d'activer ce bouton
- Le bouton est jaune : vous pouvez modifier les pièces justificatives

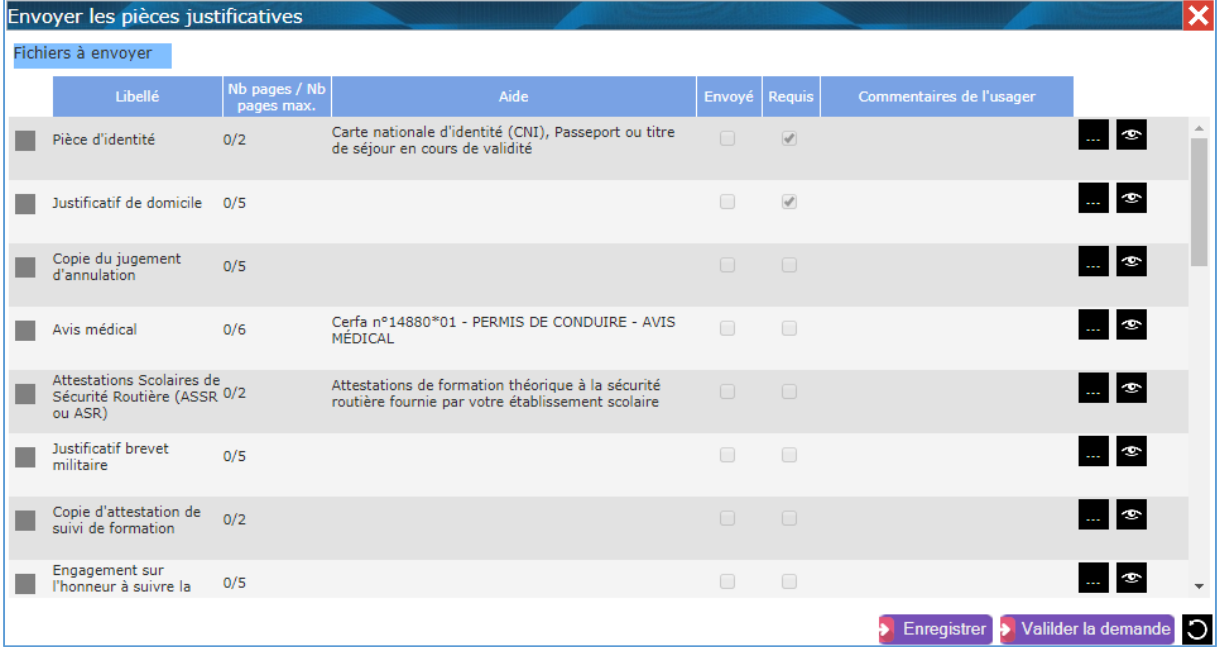

Pour télécharger un fichier, cliquez sur le bouton ... La popup ci-dessous s'affiche.

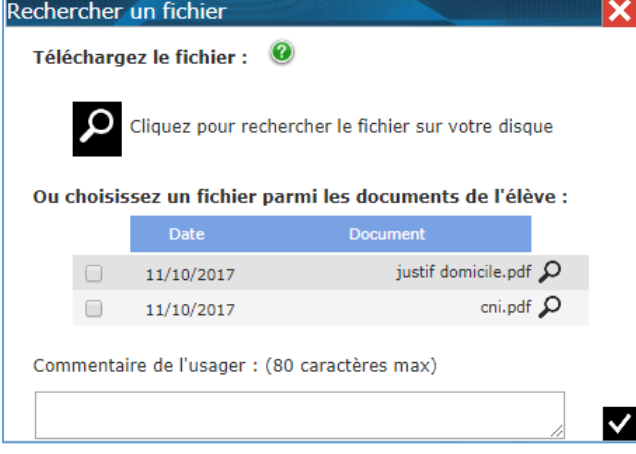

Vous pouvez choisir un **fichier sur votre ordinateur** en cliquant sur le bouton **O** ou choisir un document **déjà présent sur la fiche de l'élève** en cochant la ligne correspondante dans le tableau.

Cliquez sur le bouton  $\blacksquare$  pour enregistrer votre choix.

**Télécharger plusieurs fichiers pour une pièce justificative** : pour chaque fichier, cliquez sur le bouton , choisissez le fichier puis validez. Le nombre de page est **limité** (voir colonne Nb pages / Nb pages max.).

**Important** : la taille des fichiers est limitée à 11 Mo.

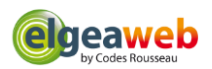

Pour certaines pièces justificatives, vous pouvez saisir un commentaire (80 caractères max.).

La ligne apparait **en bleu** dans la liste des pièces justificatives : le fichier est envoyé sur le site de l'ANTS.

Pour **visualiser** le document, cliquez sur le bouton  $\blacksquare$ . Le fichier sera **téléchargé** sur votre ordinateur.

Pour **supprimer** le document, cliquez sur le bouton  $\overline{w}$ , Le fichier sera supprimé sur le site de l'ANTS.

Cliquez sur le bouton **Enregistrer** pour enregistrer votre demande en tant que **BROUILLON sur le site de l'ANTS**. Vous pouvez ajouter ou supprimer des pièces justificatives, modifier ou supprimer le code ePhoto, et supprimer la demande.

#### Valilder la demande<sup>1</sup>O Enregistrer

Cliquez sur le bouton **Valider la demande** pour enregistrer votre demande définitive. Un mail est envoyé à l'élève, à l'adresse mail indiquée dans sa fiche client. L'élève doit valider cette demande pour qu'elle soit ensuite traitée par la préfecture. Vous ne pouvez plus la modifier, ni la supprimer.

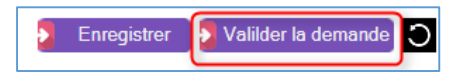

# <span id="page-12-0"></span>**2. Ajouter / modifier la ePhoto**

Ce bouton permet de mettre à jour le code ePhoto de la demande en cours, ou de télécharger le formulaire de dépôt de photo-signature si l'élève n'a pas fourni de code ePhoto (cerfa 02 uniquement).

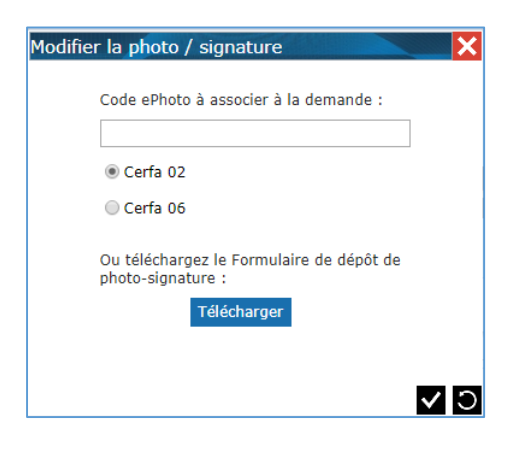

#### <span id="page-12-1"></span>**3. Valider la demande**

Si la demande est au statut BROUILLON, vous devez la valider pour qu'elle soit traitée par la préfecture. L'élève recevra un mail de confirmation. Il aura 7 jours pour valider la demande.

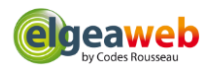

#### <span id="page-13-0"></span>**4. Editer les documents**

Ce bouton permet de télécharger les documents disponibles pour la demande sur le site de l'ANTS.

Si l'élève n'a pas fourni de code ePhoto, vous pouvez télécharger le Formulaire dépôt signature depuis cette popup et le transmettre à l'élève.

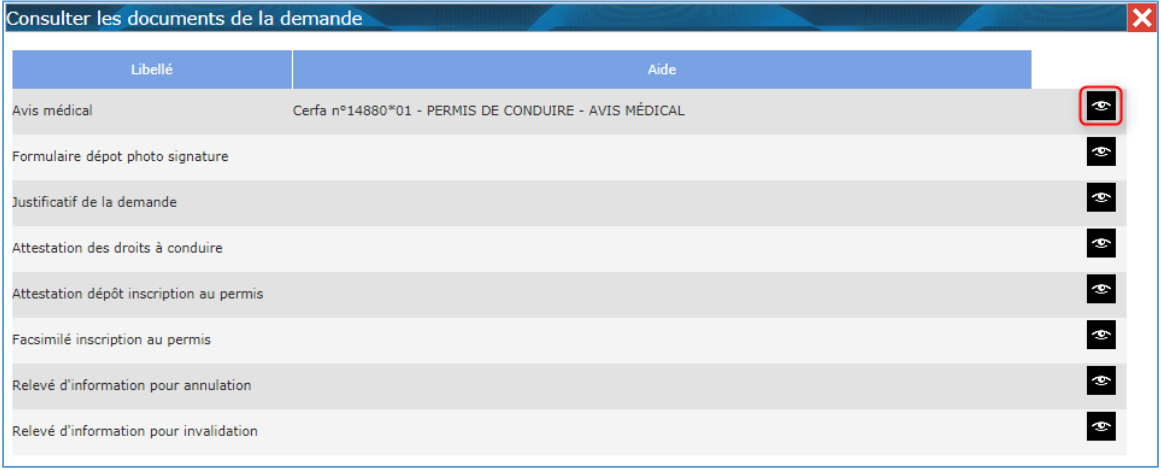

Pour visualiser le document, cliquez sur le bouton  $\bullet$ . Le fichier sera téléchargé sur votre ordinateur.

# <span id="page-13-1"></span>**1. Consulter la ePhoto**

Ce bouton permet d'afficher et de télécharger la ePhoto et la signature dans un fichier sur votre ordinateur.

#### <span id="page-13-2"></span>**1. Supprimer la ePhoto**

Ce bouton permet de supprimer le code ePhoto pour l'élève en cours. Cochez le **type de demande** (Cerfa 02 ou Cerfa 06) pour lequel la ePhoto doit être supprimée puis cliquez sur **Oui, supprimer**.

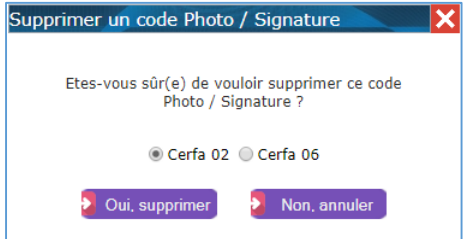

#### <span id="page-13-3"></span>**2. Supprimer la demande**

Vous pouvez supprimer une demande uniquement si elle est au statut **BROUILLON** ou **EN COURS DE VALIDATION PAR L'ELEVE**

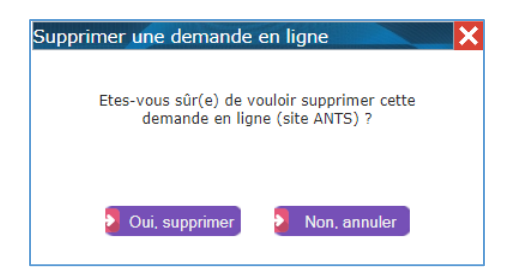

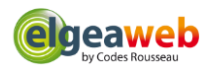

# <span id="page-14-0"></span>Erreurs possibles

## **1. Erreur d'authentification**

<span id="page-14-1"></span>Si le n° d'agrément Cerfa, l'identifiant ou le mot de passe du site ANTS est incorrect dans l'**Espace Dirigeant**, un message d'erreur apparaît :

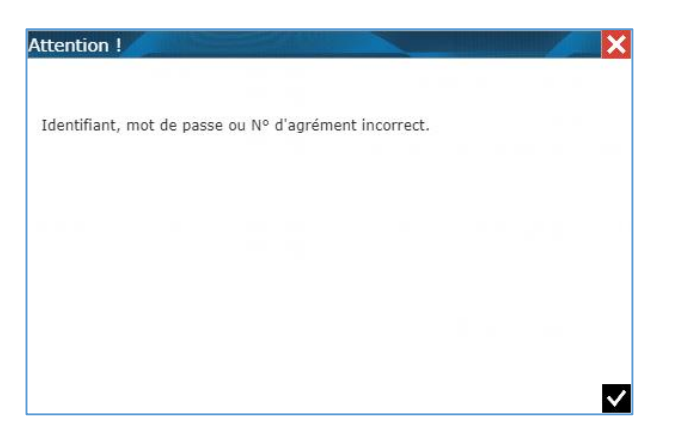

#### <span id="page-14-2"></span>**2. Erreur de données**

Si une des informations saisie sur la fiche de l'élève est incorrecte, un message d'erreur apparait.

#### **Exemples d'erreur :**

- **Ville incorrect** : peut concerner la ville d'habitation ou de naissance de l'élève, ou la ville d'habitation du représentant légal
- Département incorrect : peut concerner le département de naissance de l'élève ou le département d'obtention du dernier permis obtenu
- **Pays incorrect** : peut concerner le pays de naissance de l'élève ou le pays d'obtention du dernier permis obtenu
- **Prénom incorrect** : le prénom principal de l'élève doit être saisi dans le champ Prénom. Les prénoms suivant doivent être saisis dans le champ Autres prénoms, séparés par un espace
- **Préfecture incorrecte** : le nom de la préfecture doit être renseigné dans l'Espace Dirigeant

#### <span id="page-14-3"></span>**3. Divergence** de données

Si une demande est déjà enregistrée sur le site de l'ANTS avec **l'email** de l'élève en cours, ce type de message peut apparaitre :

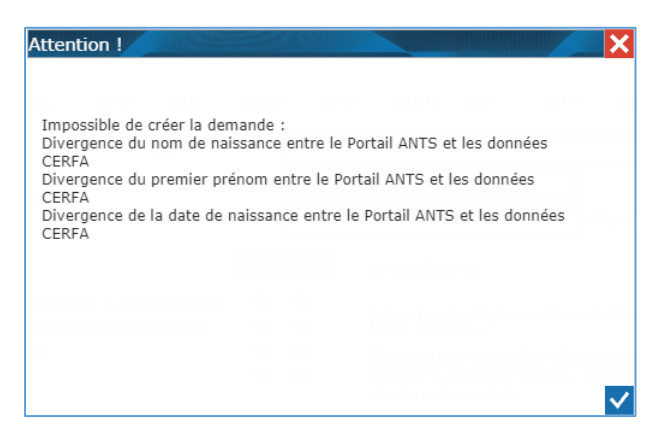

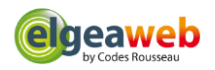

Exemples :

- le même email est utilisé pour 2 membres d'une même famille. Dans ce cas, vous devez **modifier l'email** dans l'espace Client pour que chaque élève ait un email unique.
- la demande a **déjà été enregistrée** sur le site de l'ANTS. Dans ce cas, veuillez aller dans l'espace Administratif pour relier la demande de l'élève à la fiche en cours.
- Les **informations enregistrées** sont **différentes** de celles enregistrées sur le site de l'ANTS. Veuillez vérifier la fiche de l'élève dans l'espace Client.

# <span id="page-15-0"></span>**4. La page ne répond pas**

Le transfert des données sur le site de l'ANTS peut être long. Si le message ci-dessous apparait, veuillez cliquer sur **Attendre**.

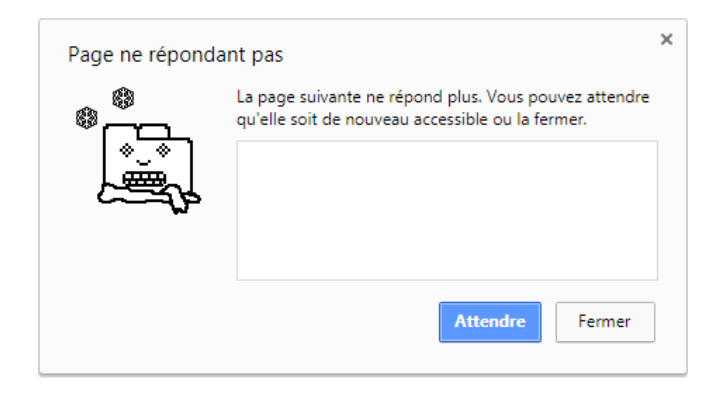

# <span id="page-15-1"></span>Mettre à jour toutes les demandes

**1.** Dans le menu, cliquez sur l'**Espace Administratif**

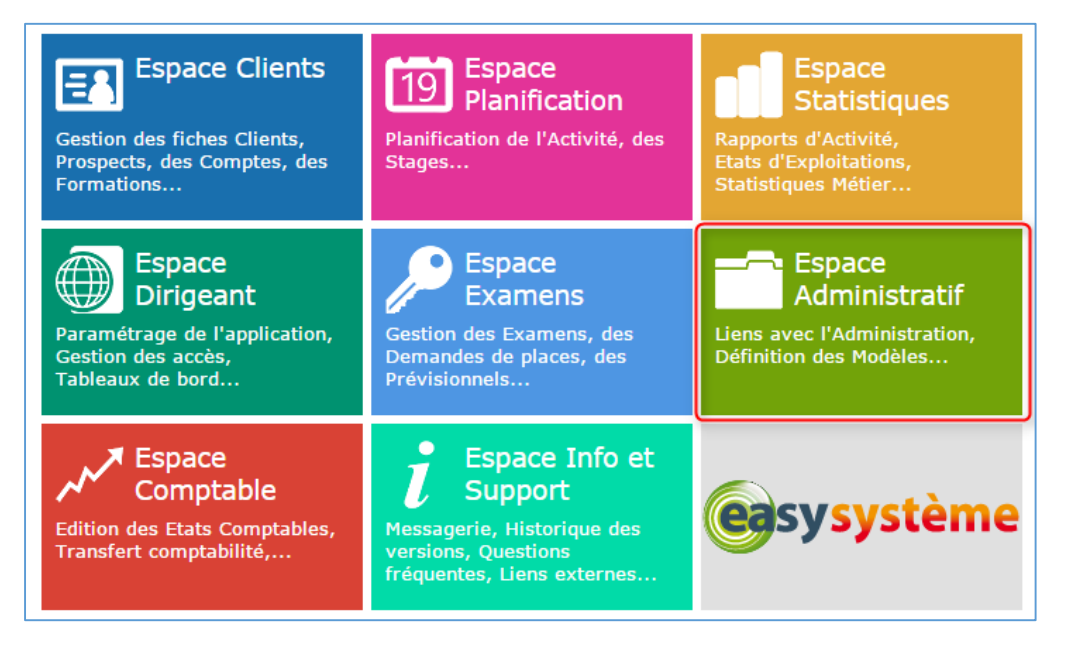

2. Dans le menu **Bordereaux dossiers**, dans l'onglet **Demandes en ligne (site ANTS)**, sélectionnez **l'agence** sur laquelle sont enregistrées les demandes à récupérer, puis cliquez sur le bouton **Mettre à jour depuis le site de la préfecture**.

**Important** : pour que la mise à jour soit **plus rapide**, vous pouvez saisir un créneau de **Date de création** et/ou **Date de modification**.

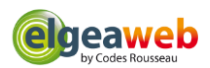

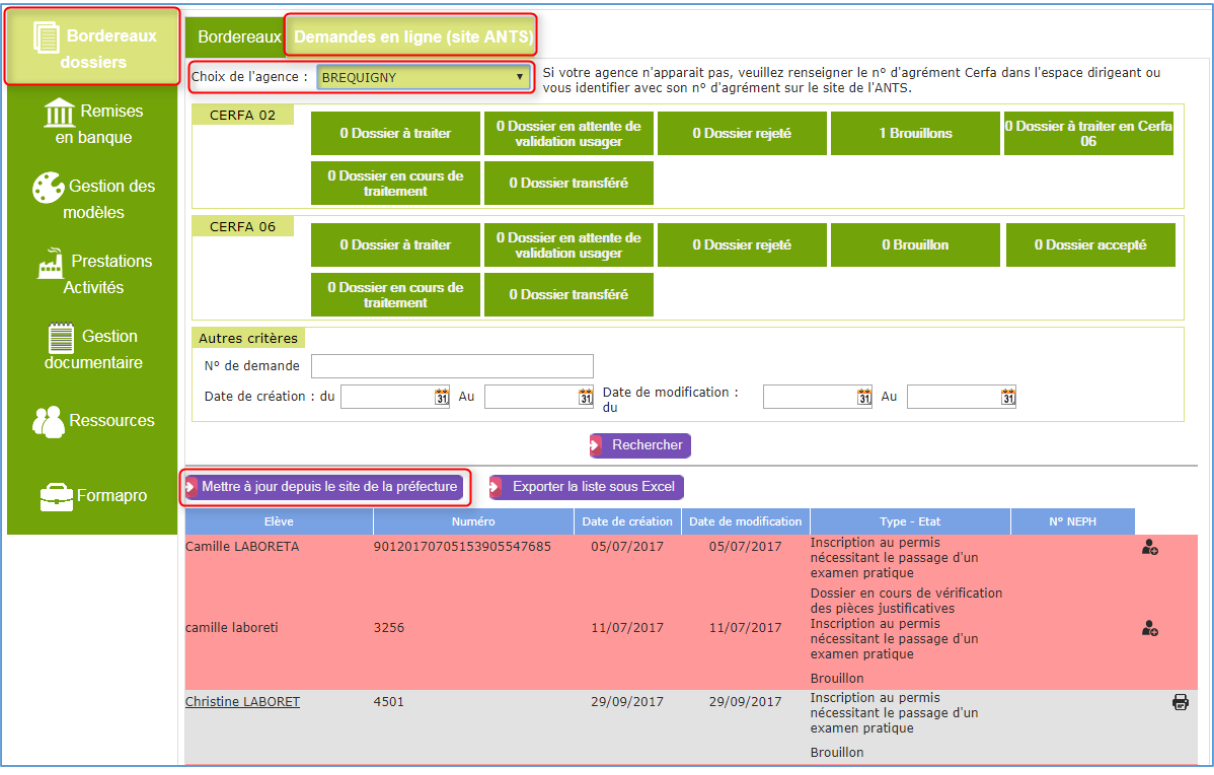

**Les lignes rouges** correspondent aux demandes **enregistrées directement** sur le site de l'ANTS et **non reliées** à un élève dans ElgeaWeb.

# <span id="page-16-0"></span>**Relier** une demande à un élève

Cliquez sur le bouton **de** pour relier la demande à un élève dans ElgeaWeb.

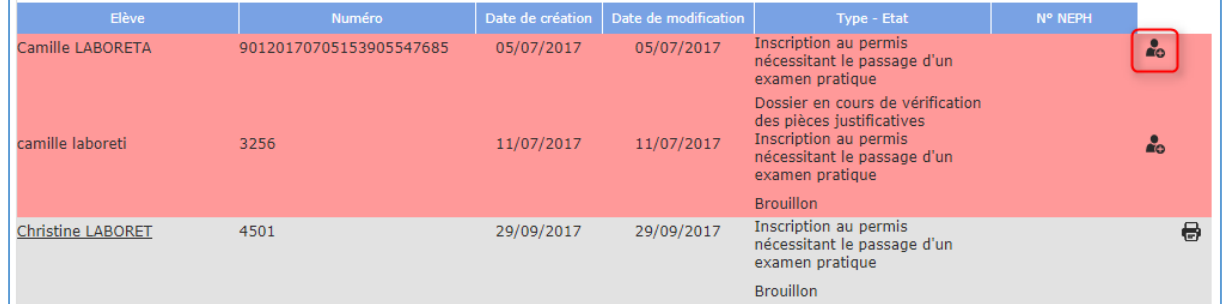

Dans la popup de recherche, saisissez les 1eres lettres du nom de l'élève puis cliquez sur son nom complet dans le tableau.

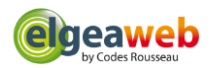

Pour modifier toutes les données de l'élève (prénom, adresse, email, etc.) à partir des données enregistrées dans l'ANTS, cochez la case **Mettre à jour toutes les informations de l'élève […]**

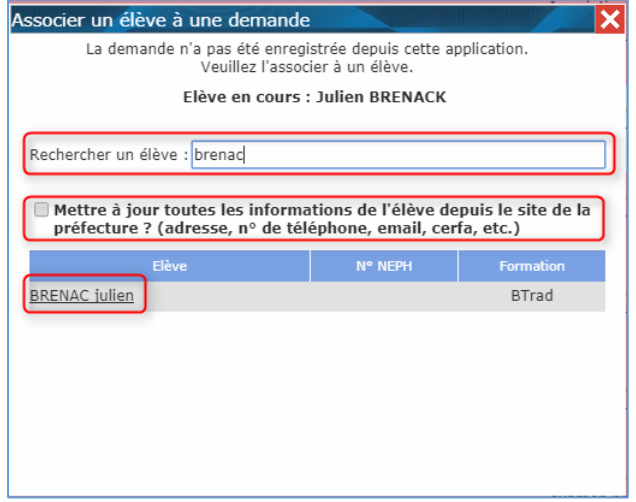

<span id="page-17-0"></span>Télécharger des **documents de la préfecture** pour une demande

Pour télécharger un document lié à la demande, cliquez sur le bouton  $\bigoplus$ . Ce bouton est accessible uniquement si la demande est reliée à un élève dans ElgeaWeb.

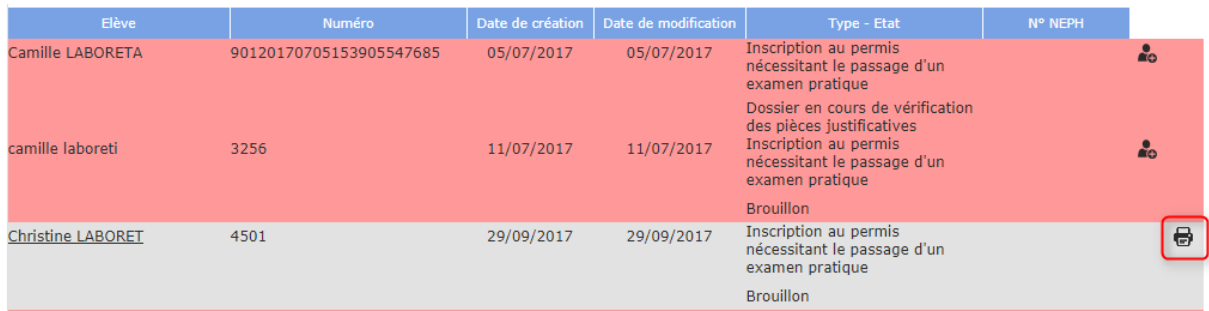

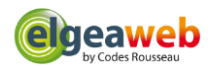

# Liste des documents disponibles :

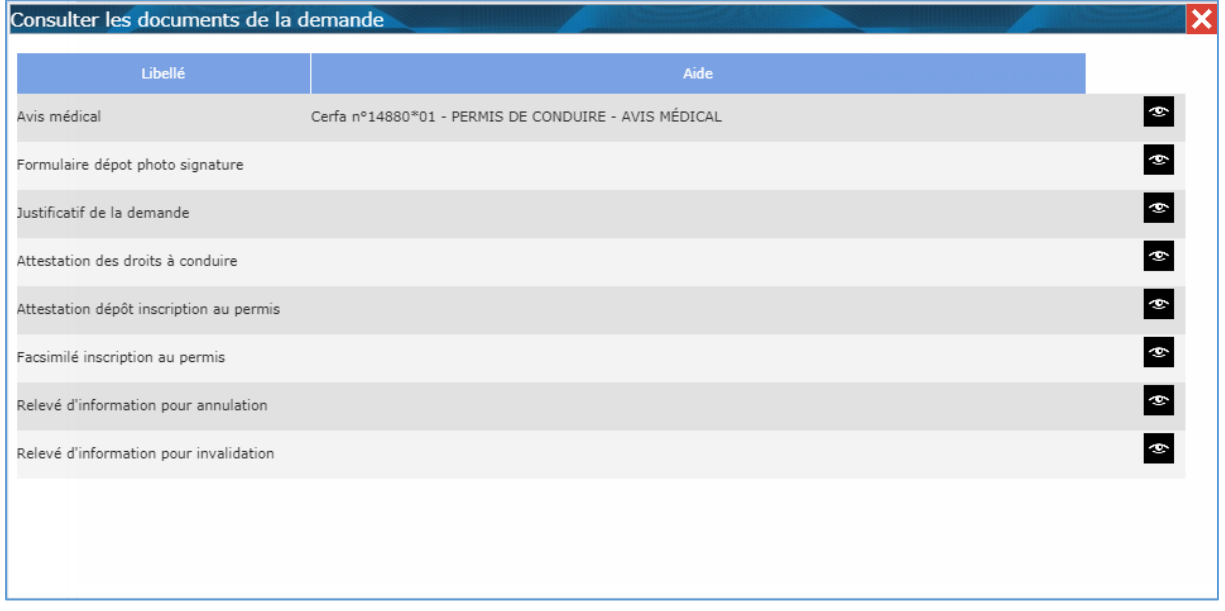

Pour visualiser le document, cliquez sur le bouton . Le fichier sera téléchargé sur votre ordinateur.

<span id="page-18-0"></span>Exporter la liste des demandes sous Excel

Cliquez sur le bouton

Exporter la liste sous Excel

# <span id="page-18-1"></span>Rechercher des demandes

Dans l'**Espace Administratif**, dans le menu **Bordereaux et Dossiers**, onglet **Demandes en ligne (site ANTS)**, sélectionnez **l'agence** sur laquelle sont enregistrées les demandes recherchées.

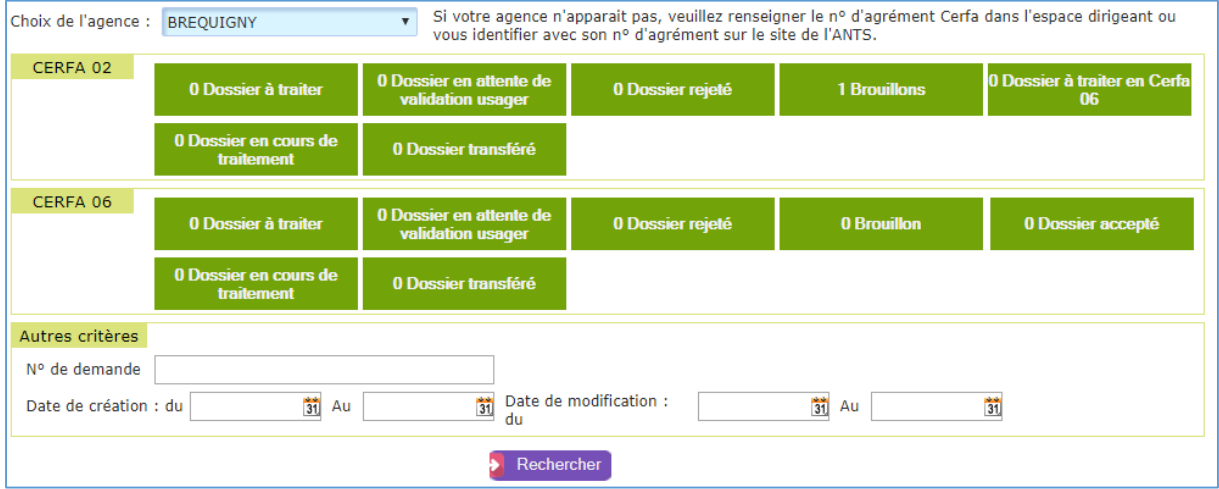

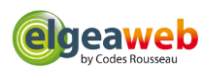

Vous pouvez rechercher les demandes en fonction des critères suivants :

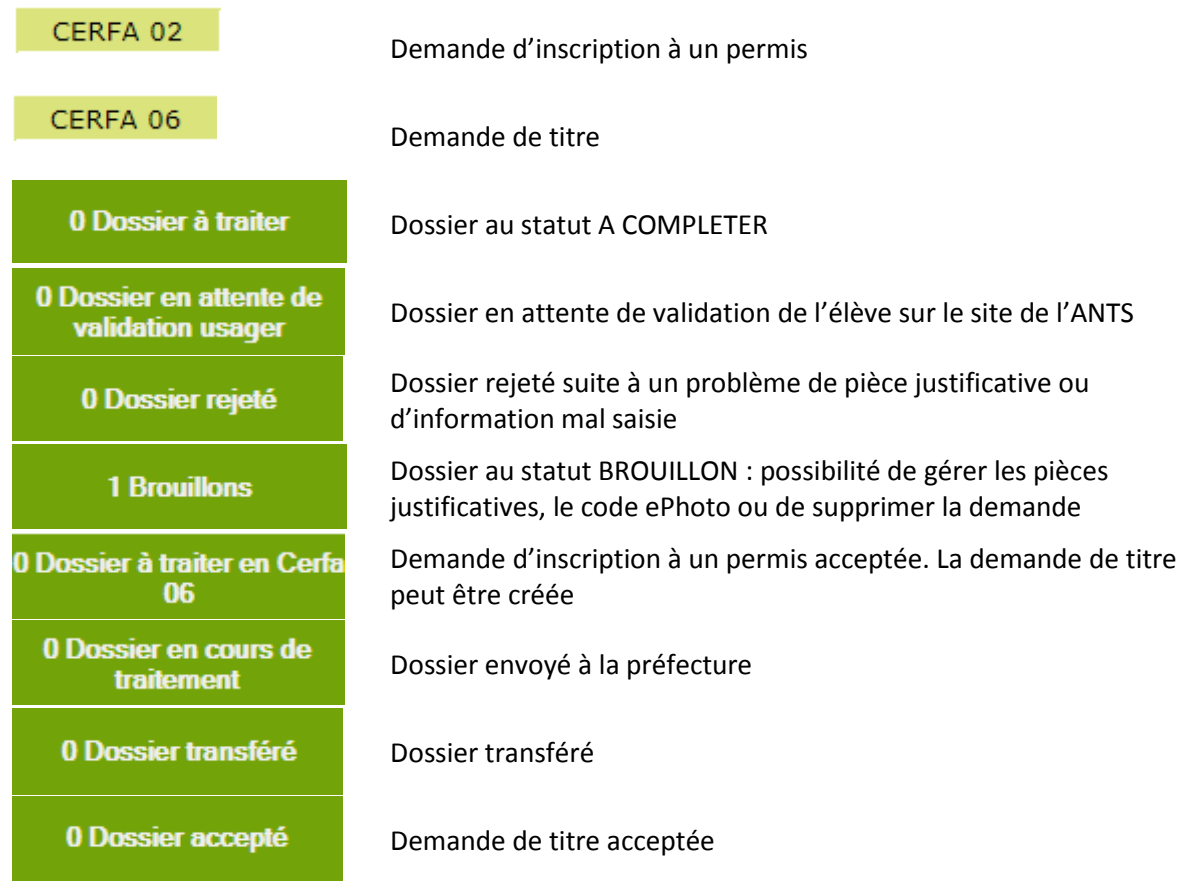

Vous pouvez également rechercher un dossier à partir du **n° de demande**, de la **date de création** ou de **modification** :

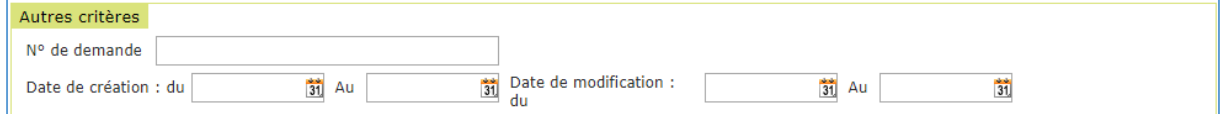

Pour rechercher un dossier à partir du **nom de l'élève**, veuillez aller dans l'Espace Client et rechercher l'élève. Les informations concernant les demandes sont disponibles dans le menu **Formation**, onglet **Dossier 02-06**.